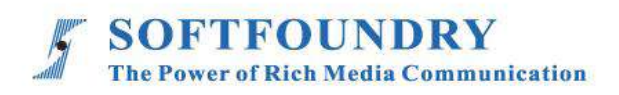

# FacePro Xpert System (Windows)

User Manual

## **Copyright Notice**

Copyright © 2020 Softfoundry International Pte Ltd.

All Right Reserved

This document is proprietary to Softfoundry International Pte Ltd., which regards information contained herein as its intellectual property. Under the copyright laws, no part of this document may be copied, translated, or reduced to any electronic medium or machine readable form, in whole or in part, without prior written consent of Softfoundry International Pte Ltd.

## **Contents**

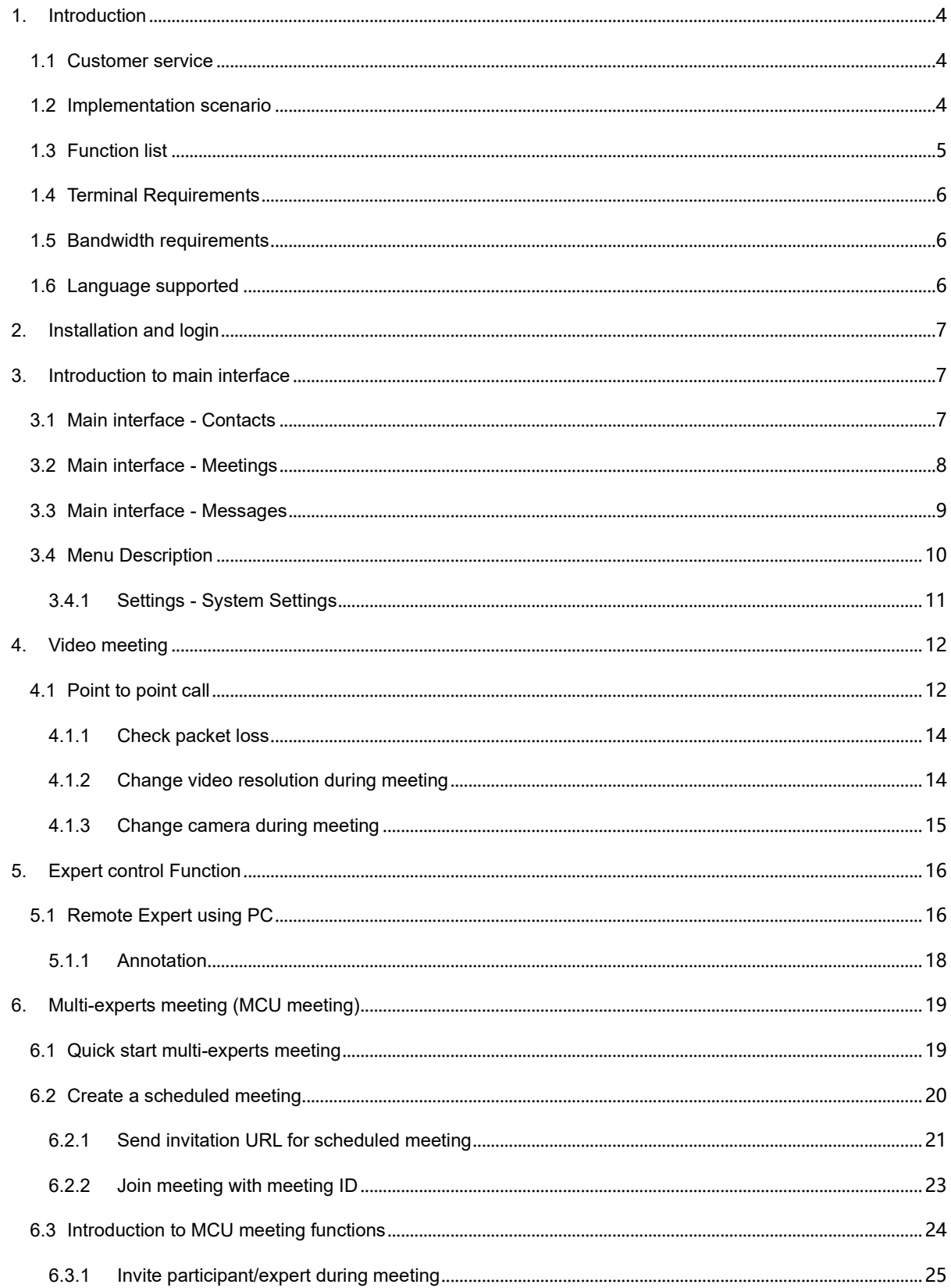

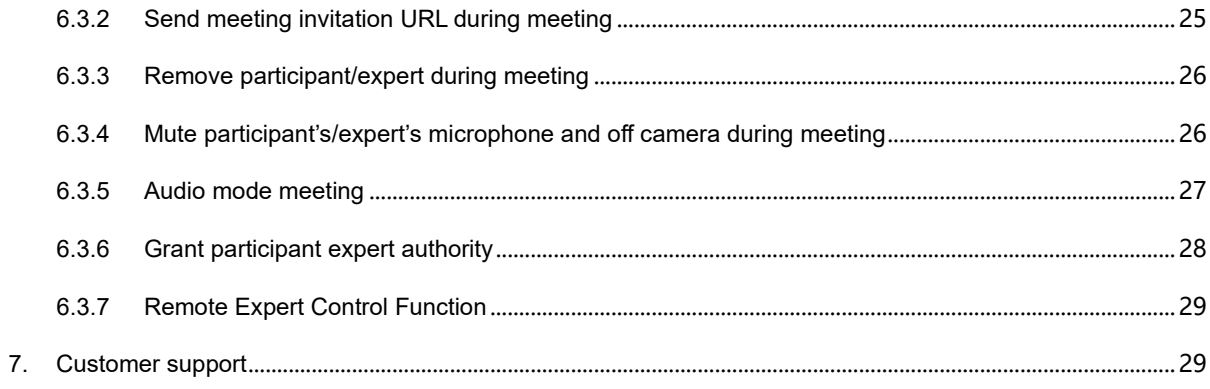

سي

#### <span id="page-4-0"></span>**1. Introduction**

Softfoundry's FacePro Xpert System, achieved the visualization of industrial information, support remote smart transportation, solve equipment maintenance inspection, technical support, workshop training in enterprise operation, help improve the efficient operation of maintenance service system, reduce cost, and cooperate through real-time high-definition video. Remote experts guide the front-end on-site engineers to complete the relevant operations; smart services effectively replace the original 400 telephones and experts for onsite support, saving a lot of cost and time, and improving customer satisfaction.

#### <span id="page-4-1"></span>**1.1 Customer service**

Softfoundry's FacePro Xpert System is designed for technicians and engineers to assist in remote on-site service, equipment inspection, maintenance, and complex manufacturing assembly. It can be used in industrial sectors such as automobiles, home appliances, new energy, electricity, petroleum, gas, civil aviation, transportation, military, infrastructure, smart equipment, and ports.

#### <span id="page-4-2"></span>**1.2 Implementation scenario**

**Expert:** PC/laptop, tablet, phones

**Field Engineer**: Smart glasses, phones, laptops;

#### **Access Network:** 5G / 4G / WIFI / VPN / Satellite

1. The customer register and log in to the FacePro Xpert System configures the technician account and remote expert account, and the underlying business process;

2. Technicians can call and connect remote experts through smart glasses (or mobile phones). The remote experts guide the on-site technician through voice, text, video identification, multi-party collaboration, remote control, etc., and record the whole process.

- 3. Technicians can take pictures or take photos through smart glasses or mobile phones, and archive them as workflows, as well as for teaching and training;
- <span id="page-5-0"></span>4. Customize business processes and application functions according to customer needs;

#### **1.3 Function list**

Video guidance, photo uploading, sending of a document, video identification, multi-party collaboration, live video, on-demand, remote control, GPS map information, screen sharing, collaborative design, video recording, cloud storage, smart retrieval playback, user rights, data protection and support efficient operation across platforms

- $\triangleright$  Provide remote expert guidance, technical maintenance, and remote collaboration;
- ➢ Workshop training and upgrading new employee skills;
- ➢ Accurate equipment inspection; regular maintenance inspection; preventable data

maintenance; visual safety report;

- $\triangleright$  Work assistance such as complex manufacturing and assembly to improve work efficiency;
- ➢ Visualization of equipment operation data acquisition;
- $\triangleright$  Share the first view of the image and image in-real time through voice, gestures, and video;
- ➢ Visual emergency scheduling, multi-screen interaction.

#### <span id="page-6-0"></span>**1.4 Terminal Requirements**

Currently, the system support Windows, Android and IOS.

#### **Windows Terminal requirements:**

The remote expert or emergency command center needs I7 5820K and above, memory 16G and above, and SSD hard disk.

<span id="page-6-1"></span>Minimum configuration: I5, 1.7GHz, 8G memory and above are recommended

#### **1.5 Bandwidth requirements**

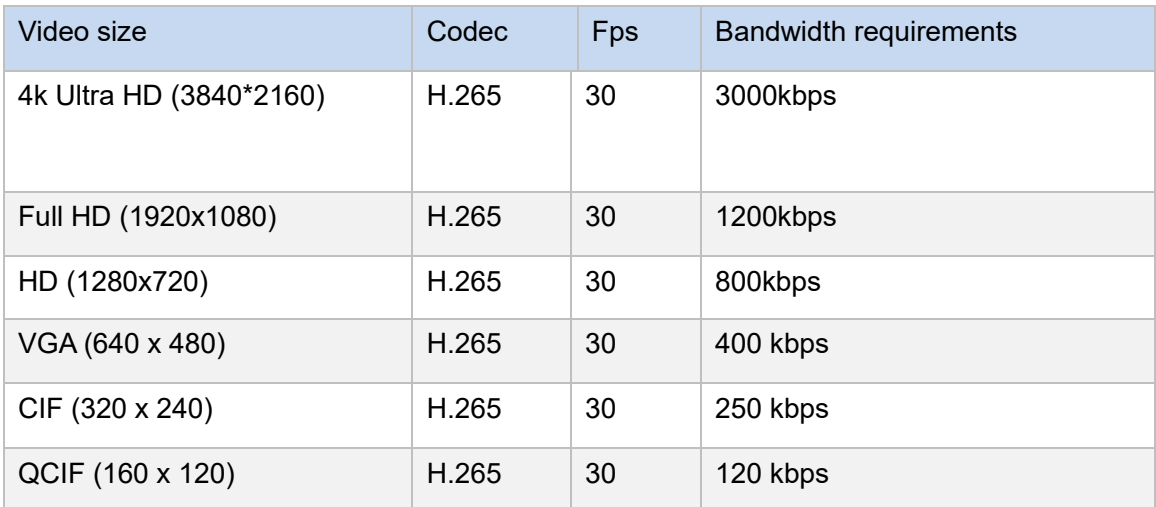

#### <span id="page-6-2"></span>**1.6 Language supported**

- English, Chinese simplified and traditional, Vietnamese, Indonesian, Brazilian Spanish, French, German, Italian, Portuguese, Russian, Japanese, Korean, Polish, Thai, Arabic

## <span id="page-7-0"></span>**2. Installation and login**

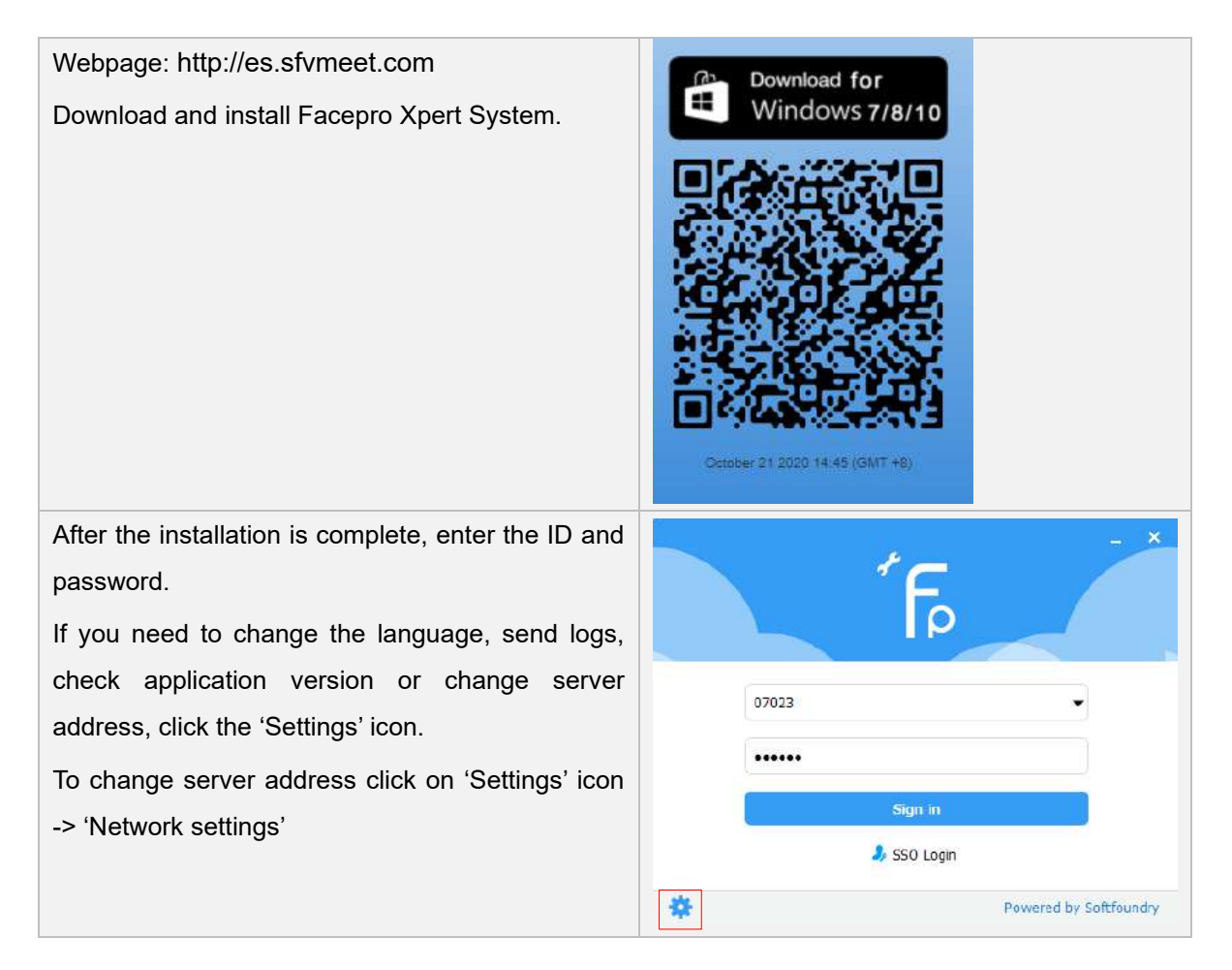

#### <span id="page-7-1"></span>**3. Introduction to main interface**

#### <span id="page-7-2"></span>**3.1 Main interface - Contacts**

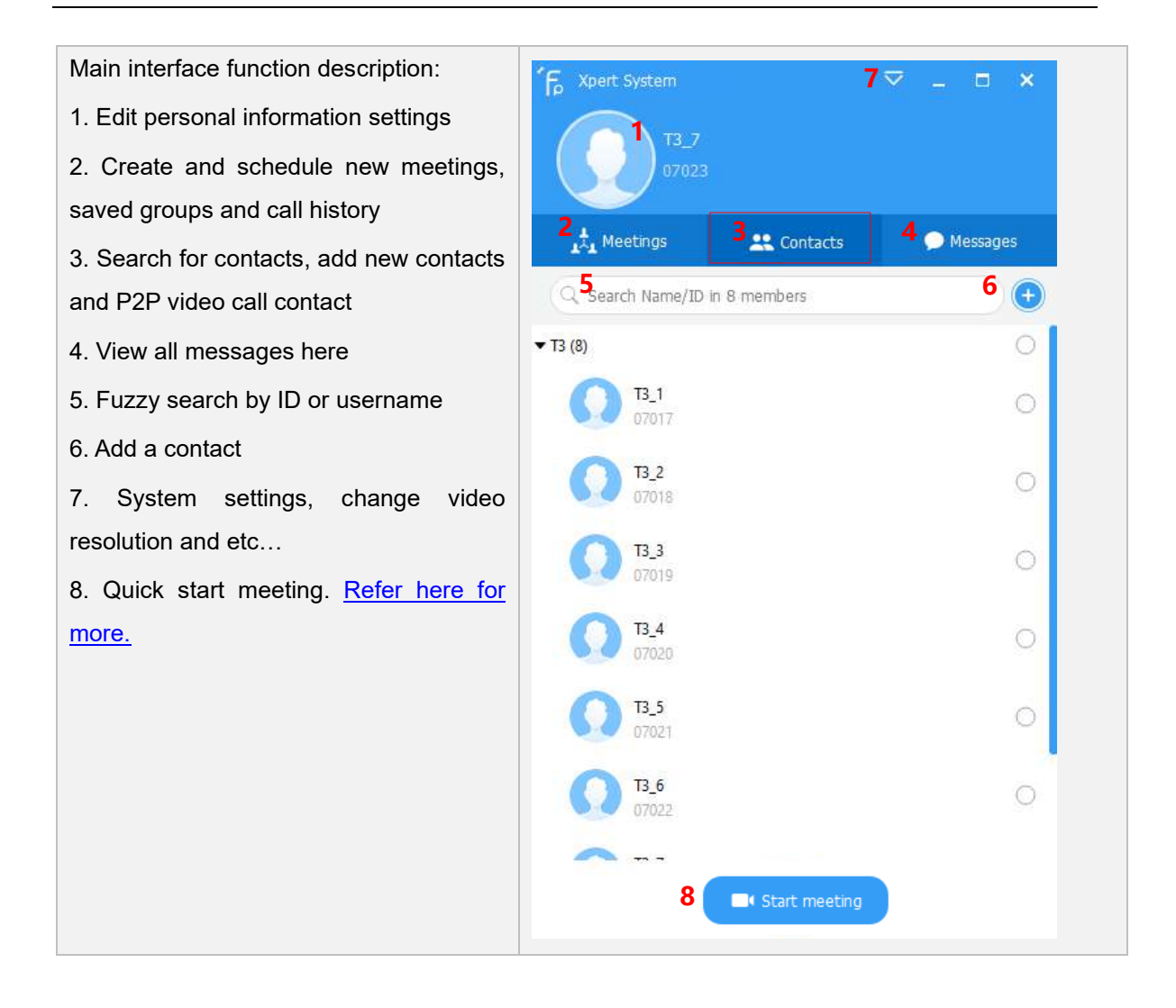

#### <span id="page-8-0"></span>**3.2 Main interface - Meetings**

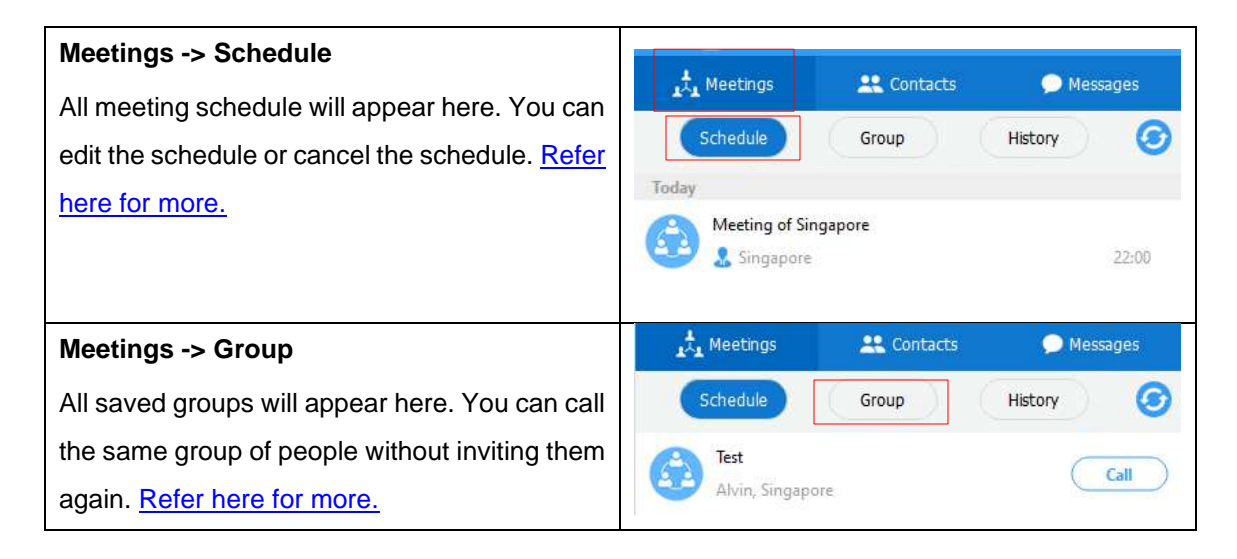

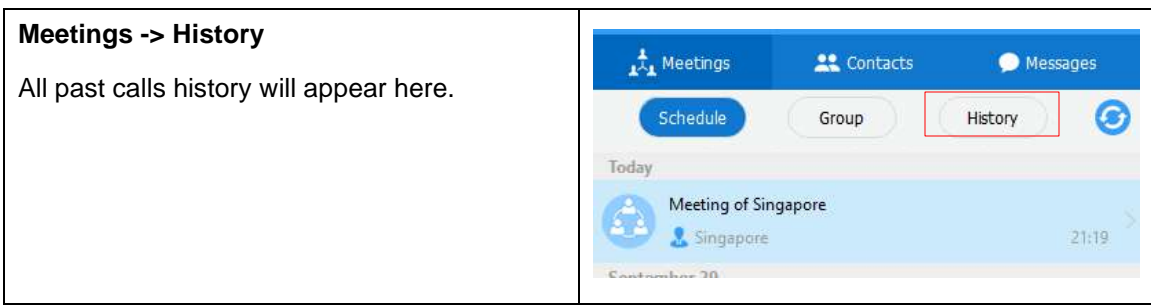

#### <span id="page-9-0"></span>**3.3 Main interface - Messages**

On the main interface, select the person you want to contact, you can easily call or have text communication.

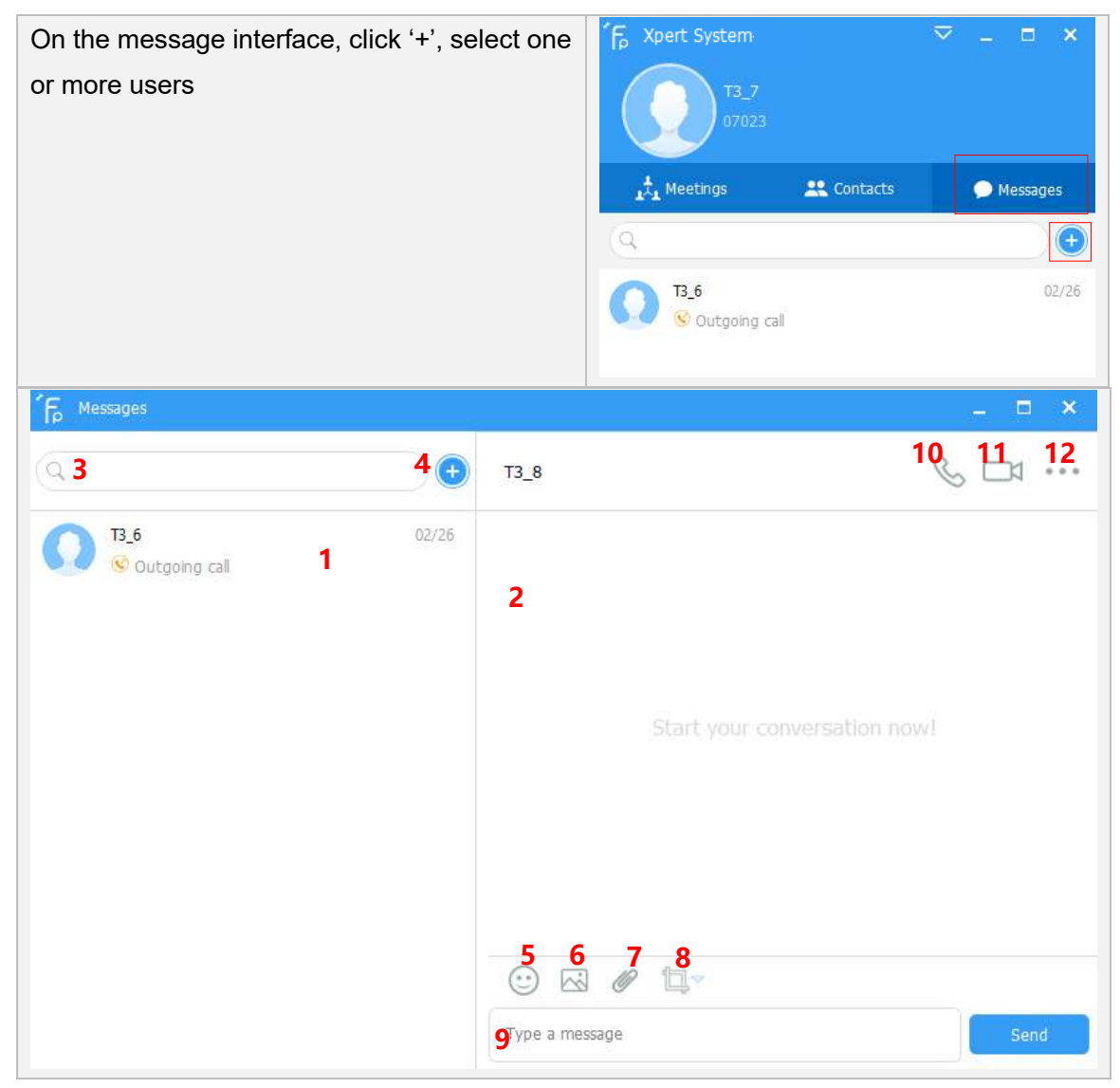

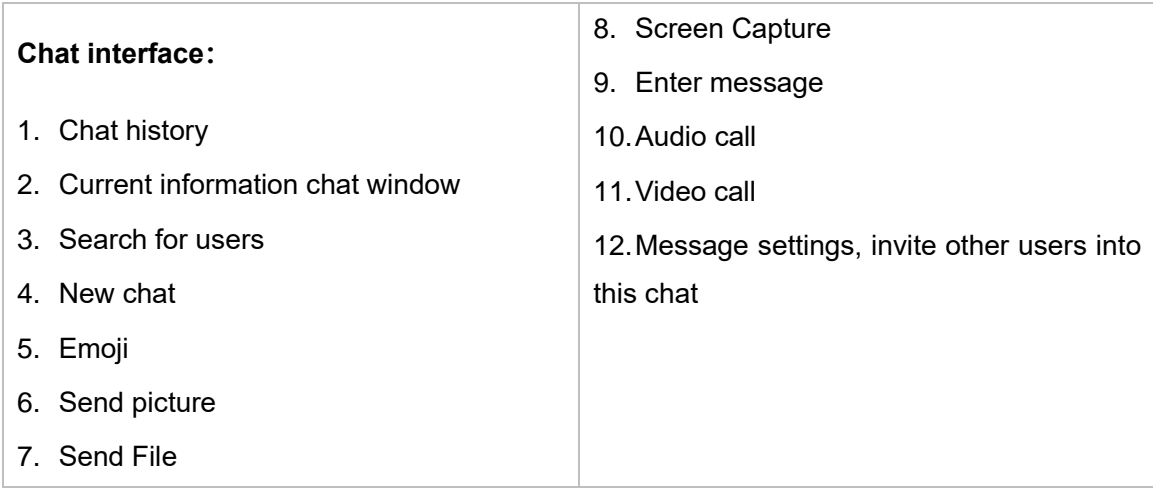

# <span id="page-10-0"></span>**3.4 Menu Description**

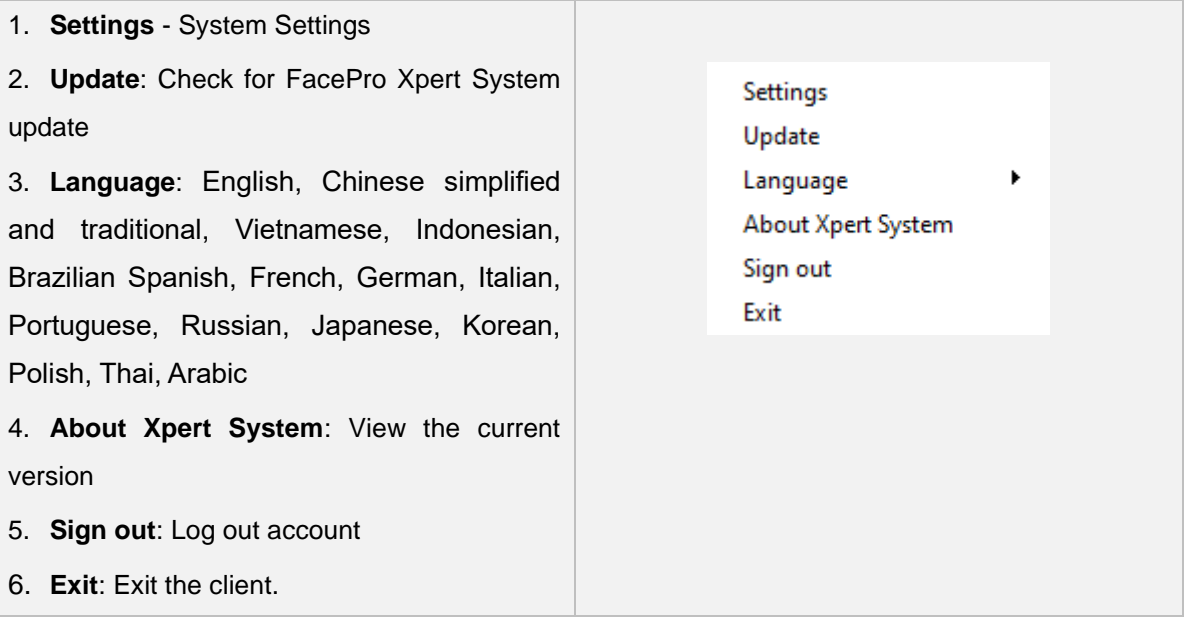

<span id="page-11-0"></span>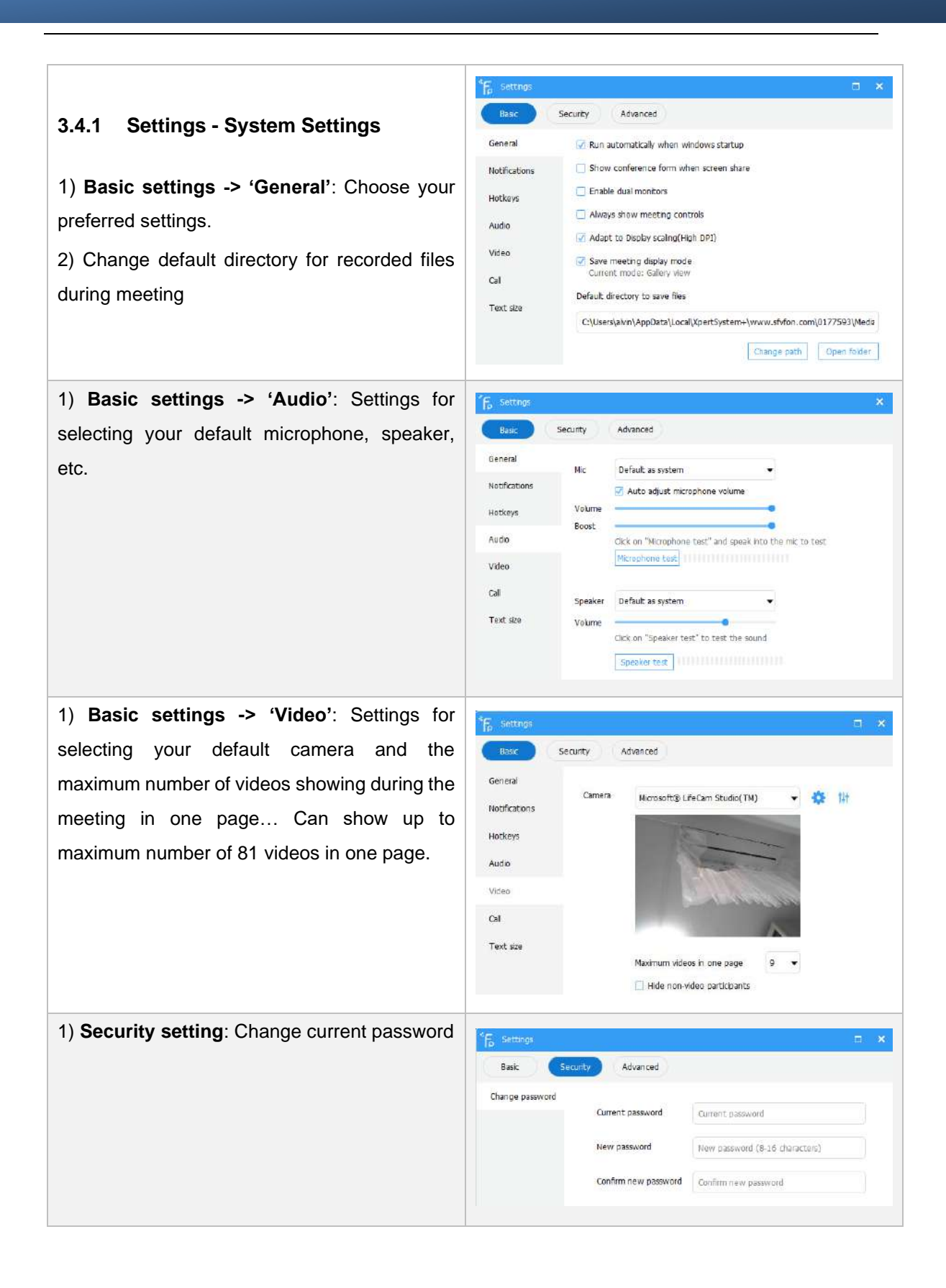

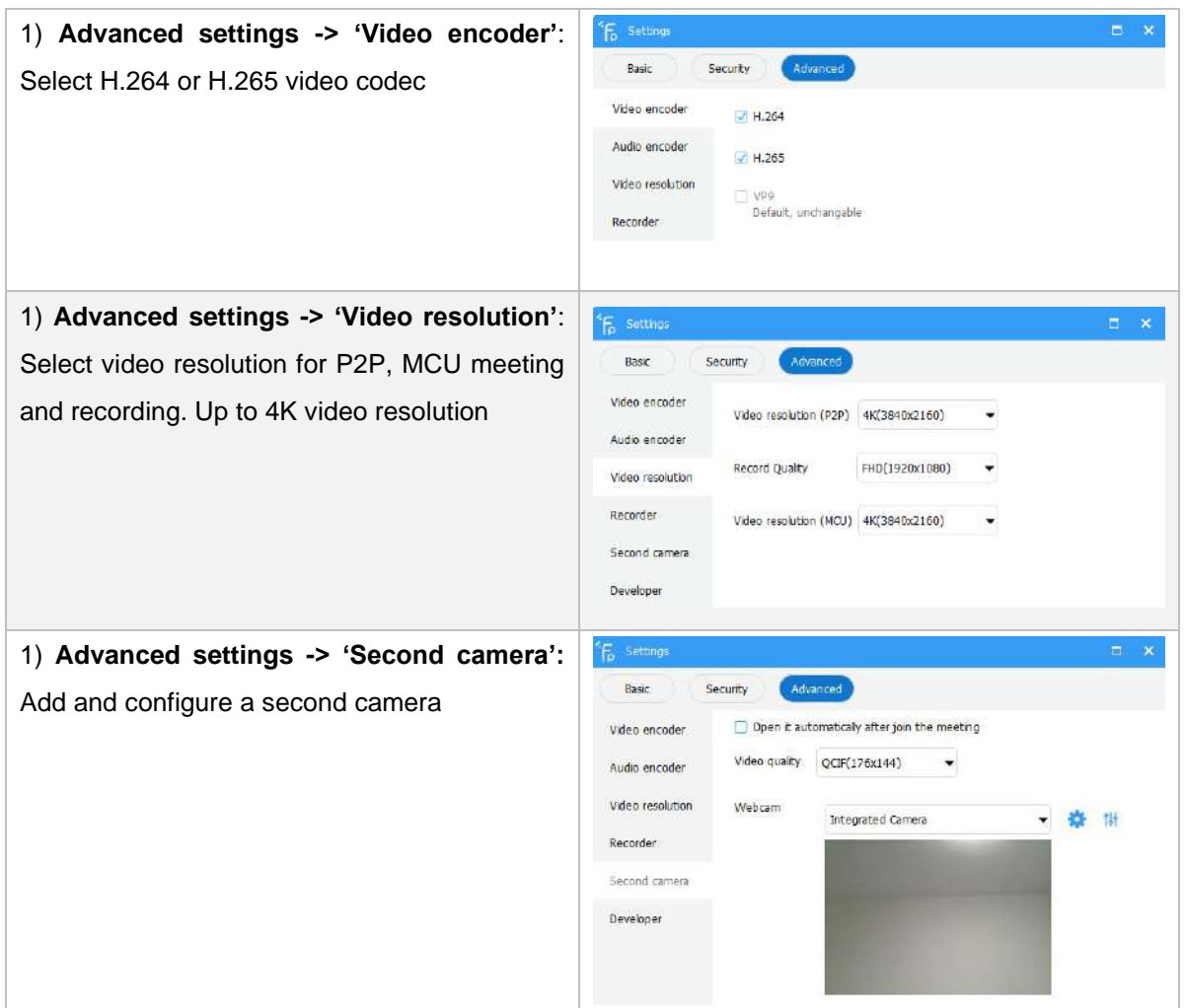

#### <span id="page-12-0"></span>**4. Video meeting**

Video meeting currently supports point-to-point (one to one expert guidance) and MCU meeting (multi-experts)

#### <span id="page-12-1"></span>**4.1 Point to point call**

Point-to-point mode, where one party calls one expert only. For multi-experts meeting please refer [to mcu meeting](#page-19-0)

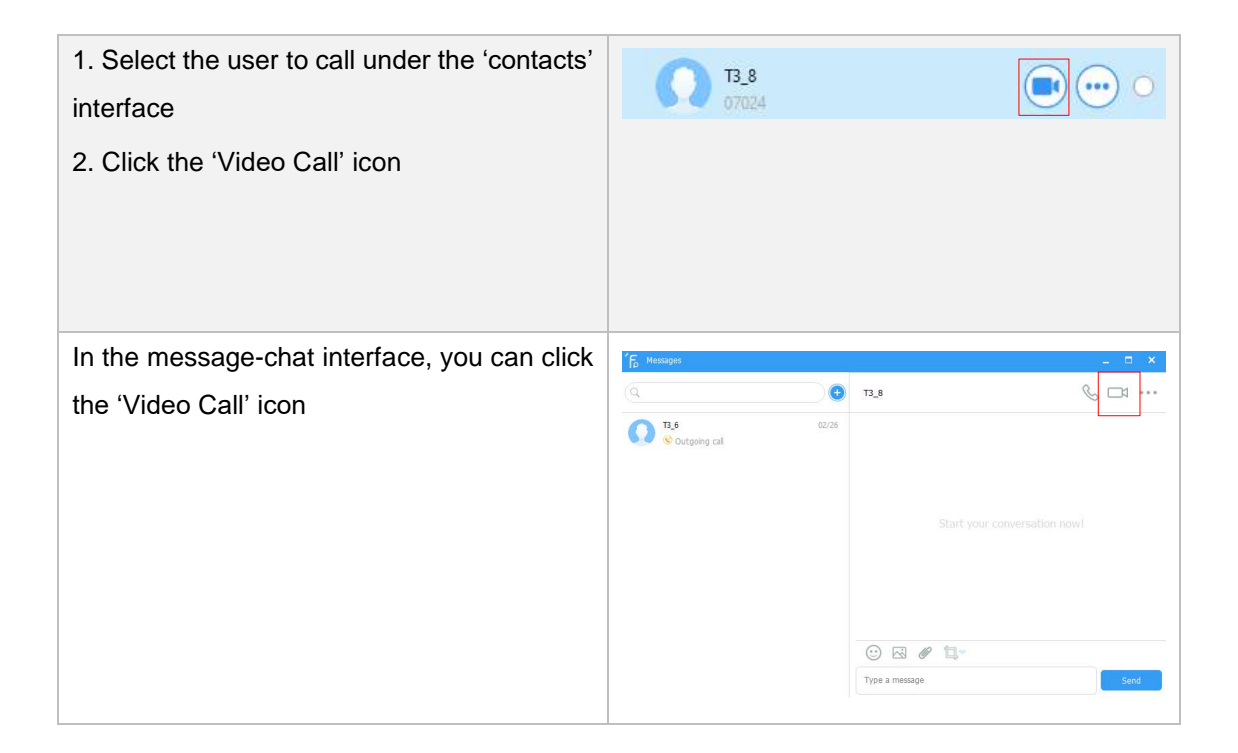

Video call interface of a Remote Expert using a PC calling an onsite user with a mobile phone:

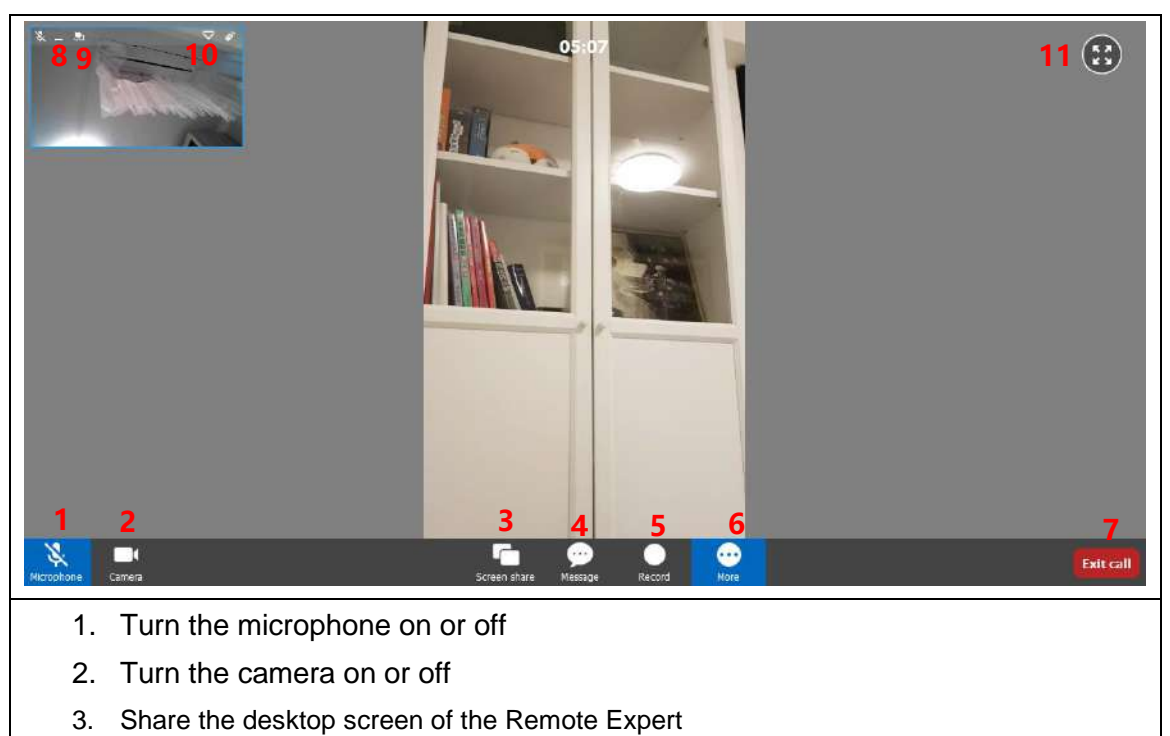

- 4. Send messages
- 5. Record the meeting
- 6. More: Settings, changing video resolution up to 4K, adding second camera and more…
- 7. Exit call
- 8. Minimize
- 9. Swap the video feed with the onsite user
- 10. Show network information, audio and video codec and packet loss
- 11. Full screen

#### <span id="page-14-0"></span>**4.1.1 Check packet loss**

During meeting, click on your small window or other user's windows on the top left -> 'Show information'

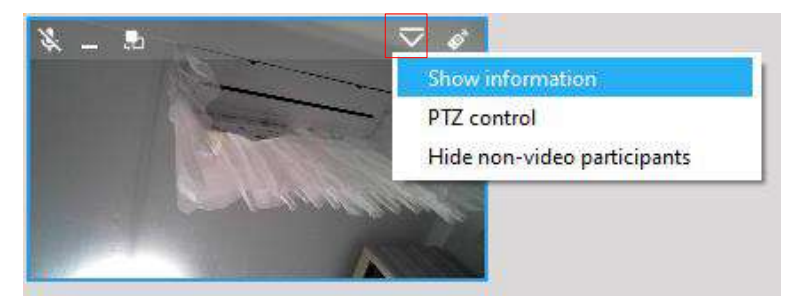

You will get the video resolution, video and audio codec information and also if there's any packet loss on your network

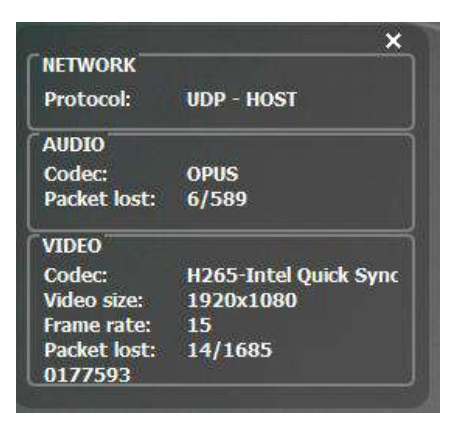

### <span id="page-14-1"></span>**4.1.2 Change video resolution during meeting**

During meeting, click on the 'More'->'Settings'

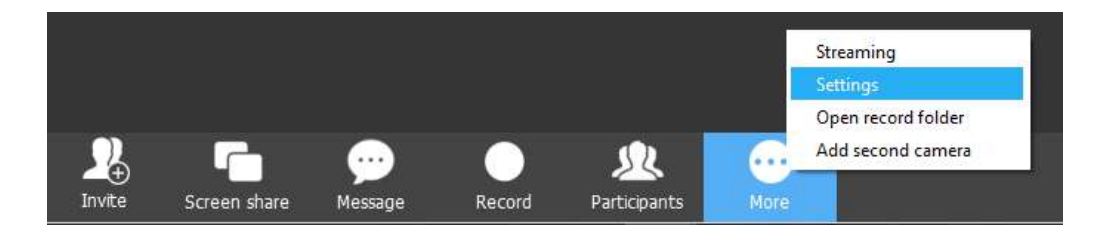

Click 'Advanced', and change to your preferred video resolution

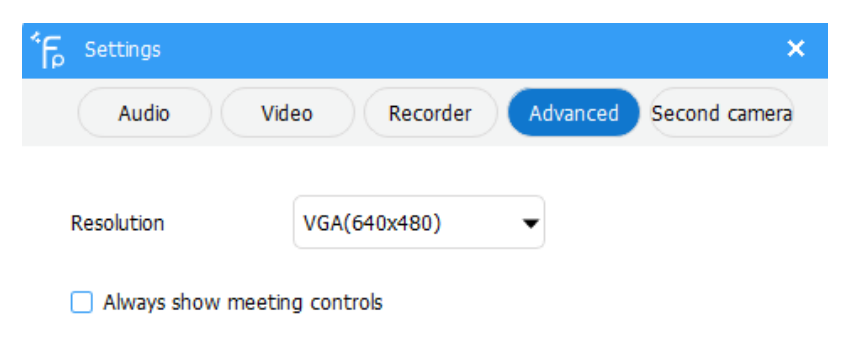

## <span id="page-15-0"></span>**4.1.3 Change camera during meeting**

During meeting, click on the 'More'->'Settings'

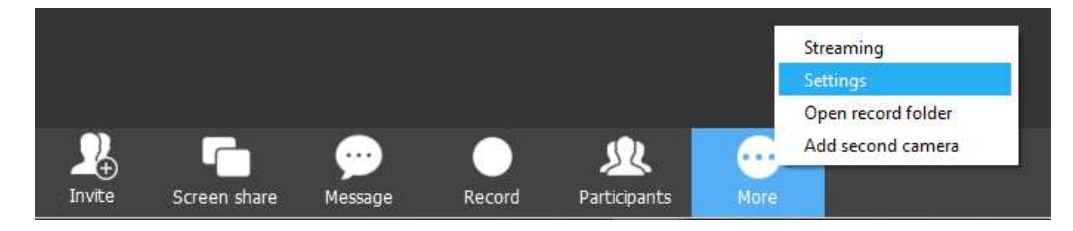

Click 'Video', and change to your preferred camera.

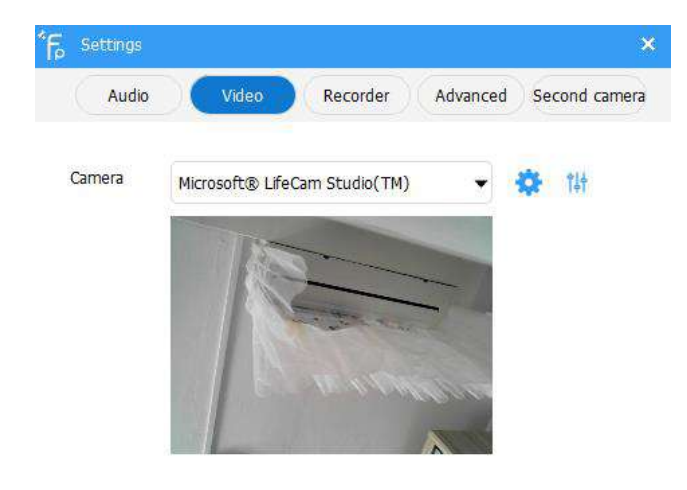

# <span id="page-16-0"></span>**5. Expert control Function**

# <span id="page-16-1"></span>**5.1 Remote Expert using PC**

Successfully initiate a video call with a user. Hover the mouse to the user video screen. Click on **control icon to remotely control the user device** 

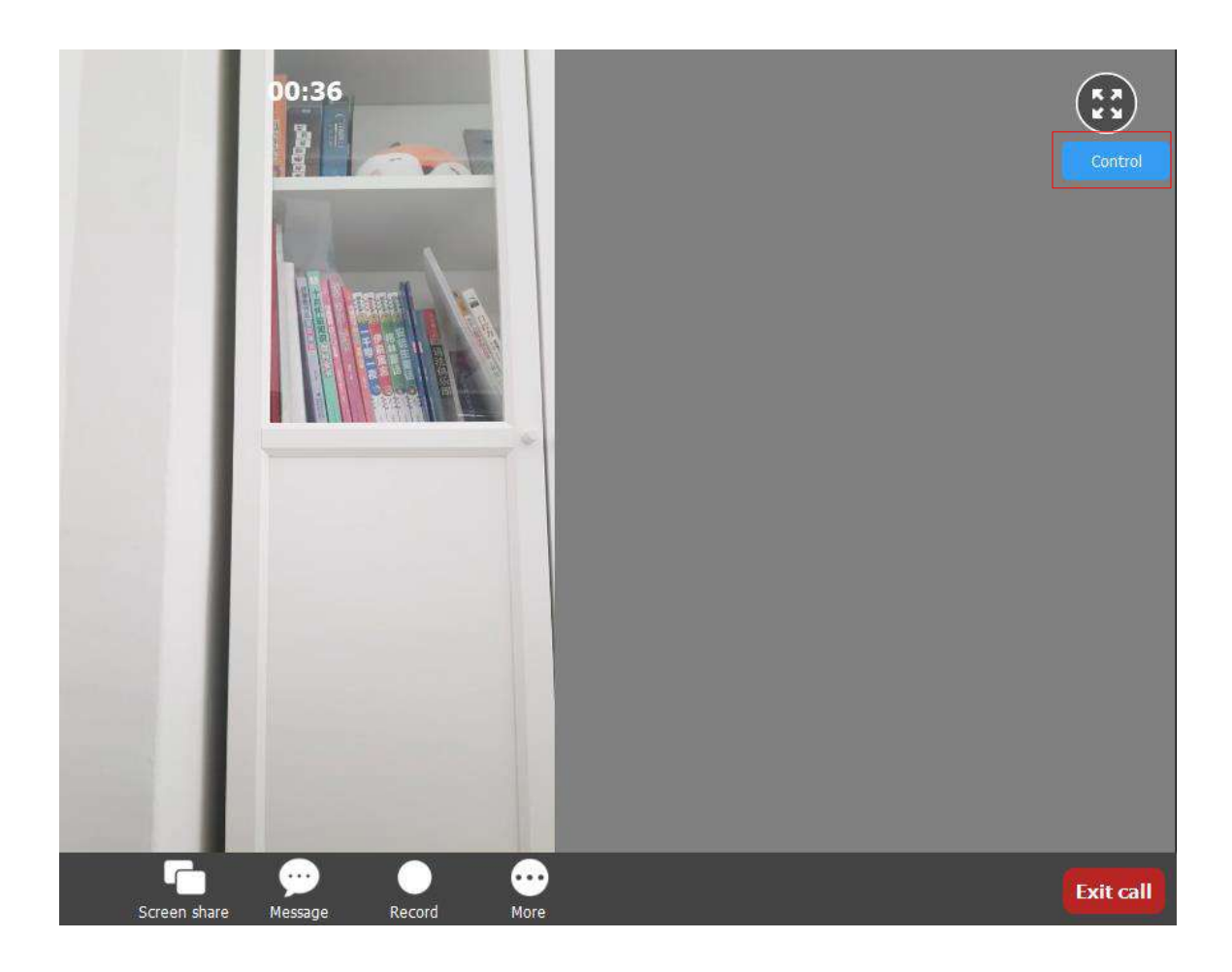

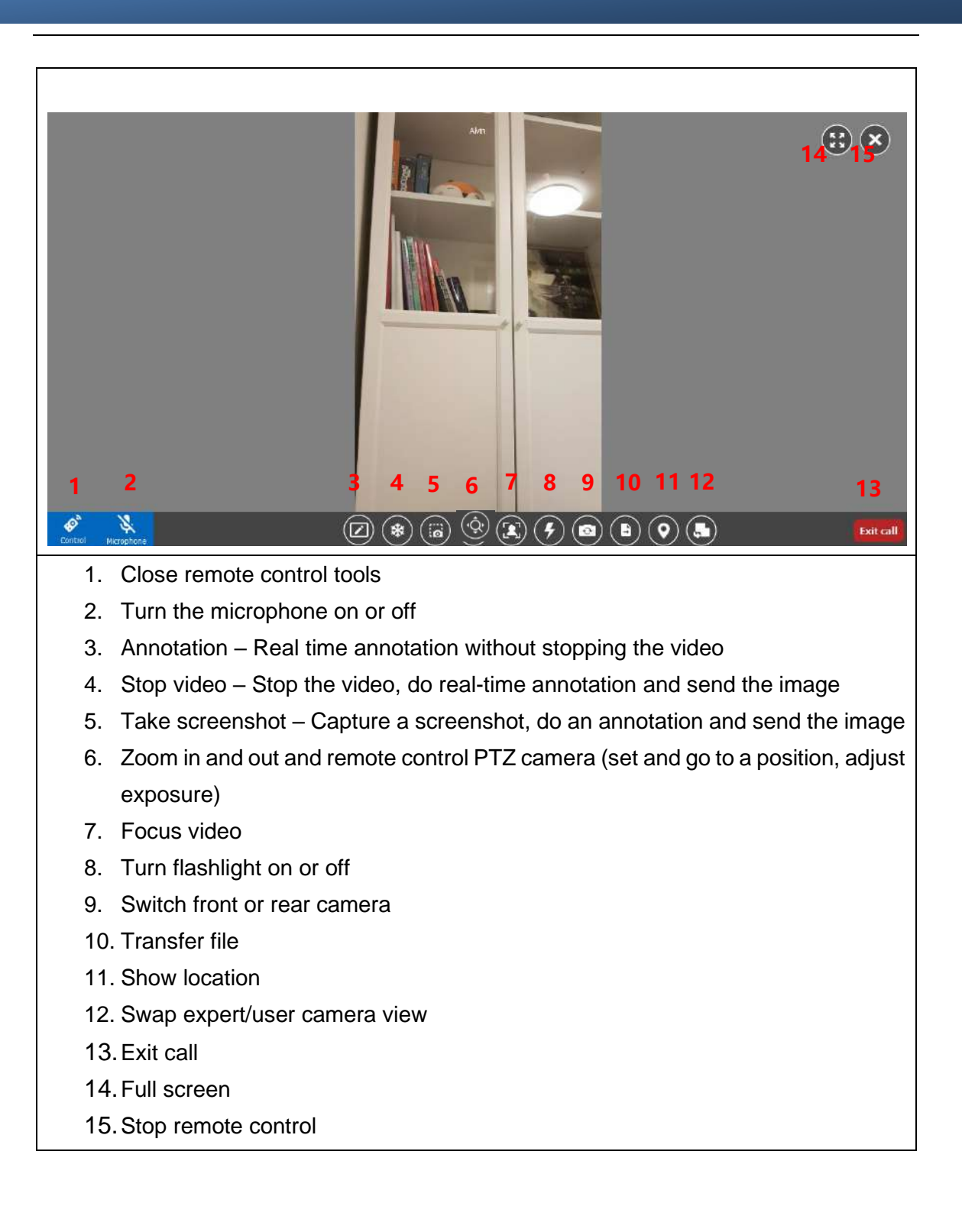

# <span id="page-18-0"></span>**5.1.1 Annotation**

#### Annotation tools

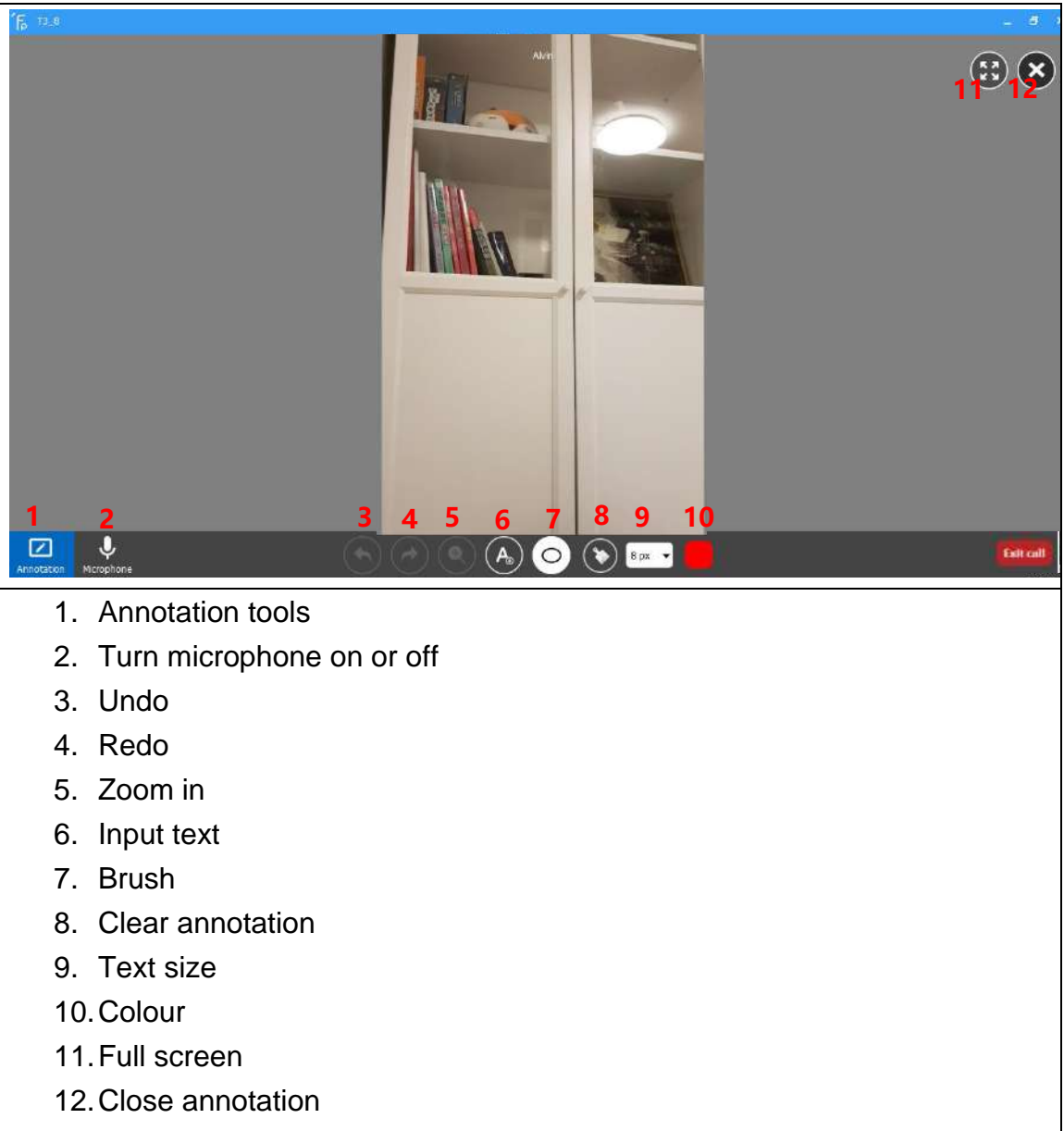

- <span id="page-19-0"></span>**6. Multi-experts meeting (MCU meeting)**
- <span id="page-19-1"></span>**6.1 Quick start multi-experts meeting**

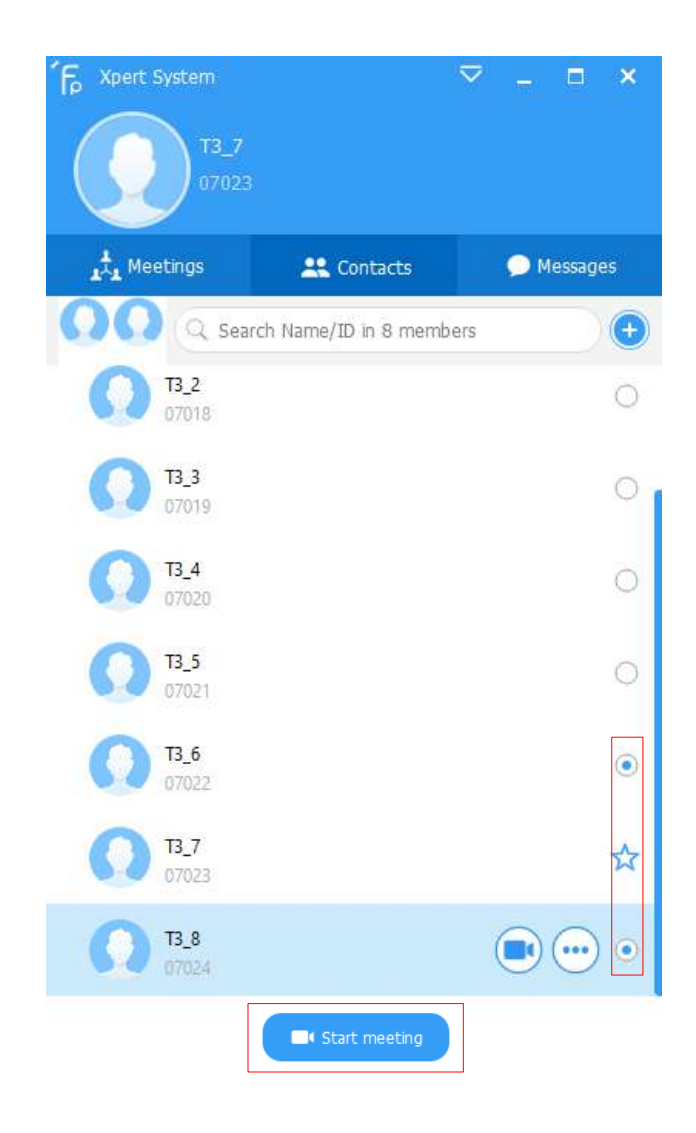

Step 1: Select the meeting participants

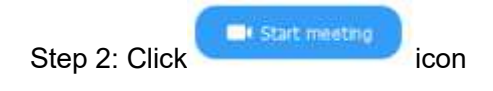

## <span id="page-20-0"></span>**6.2 Create a scheduled meeting**

1) Click on the left side of the main interface the interface then click the  $\bullet$  Create meeting icon.

2) Enter "Meeting Title", meeting password, scheduled start time, creating a group with the current participants, meeting duration, types of meeting

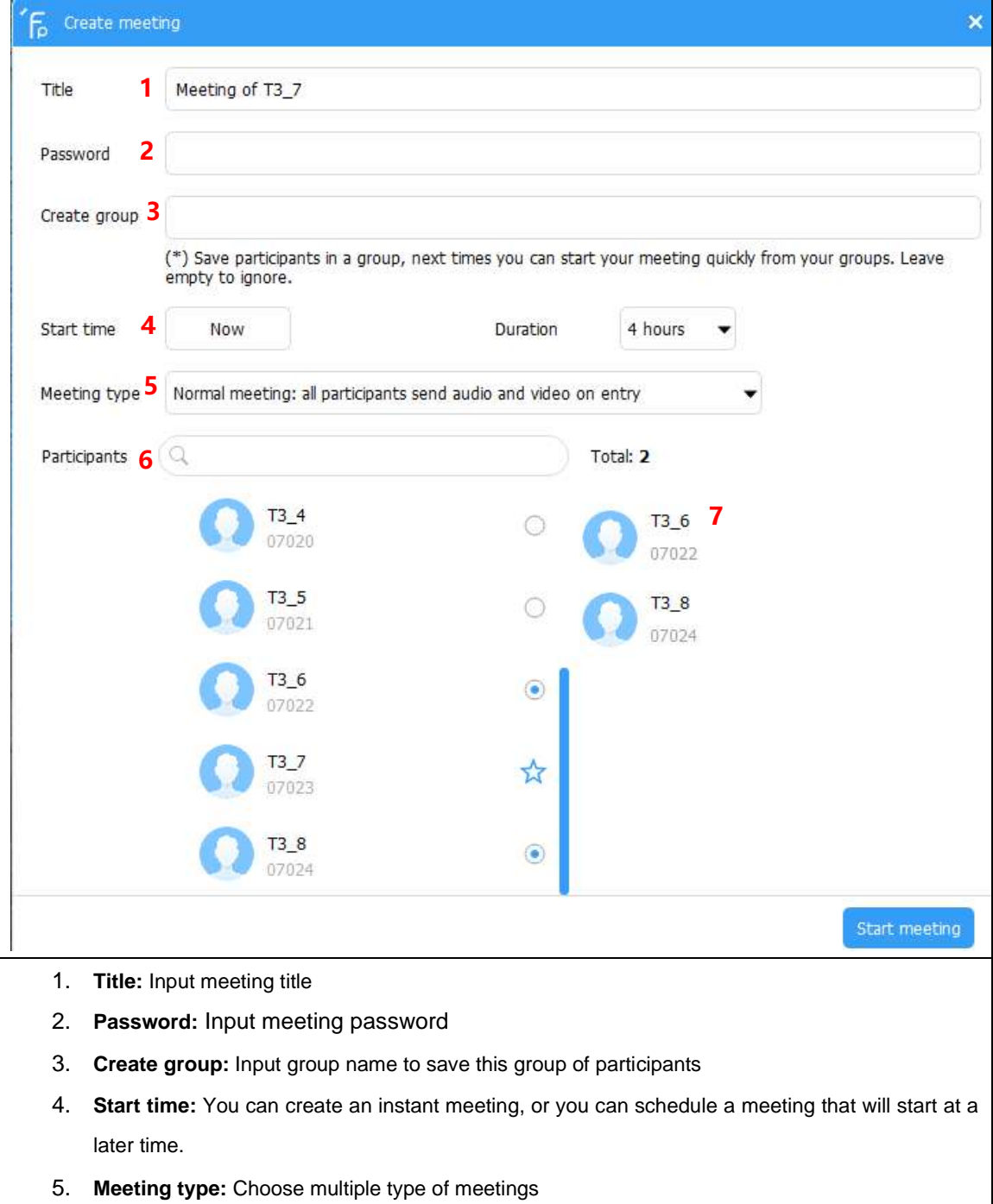

Normal meeting: all participants send audio and video on entry Audio meeting: all participants send only audio on entry Training meeting: all participants are disallowed to send audio and video on entry Video-restricted meeting: all participants are disallowed to send video on entry Audio-restricted meeting: all participants are disallowed to send audio on entry

- 6. **Participants:** Select from the friends list
- 7. **List of Participants:** Members who are about to attend the meeting can be removed from the list if they are incorrectly selected.

#### <span id="page-21-0"></span>**6.2.1 Send invitation URL for scheduled meeting**

- 1) Scheduled a meeting for tomorrow as shown on the picture below:
- 2) Click on the  $\ge$  icon

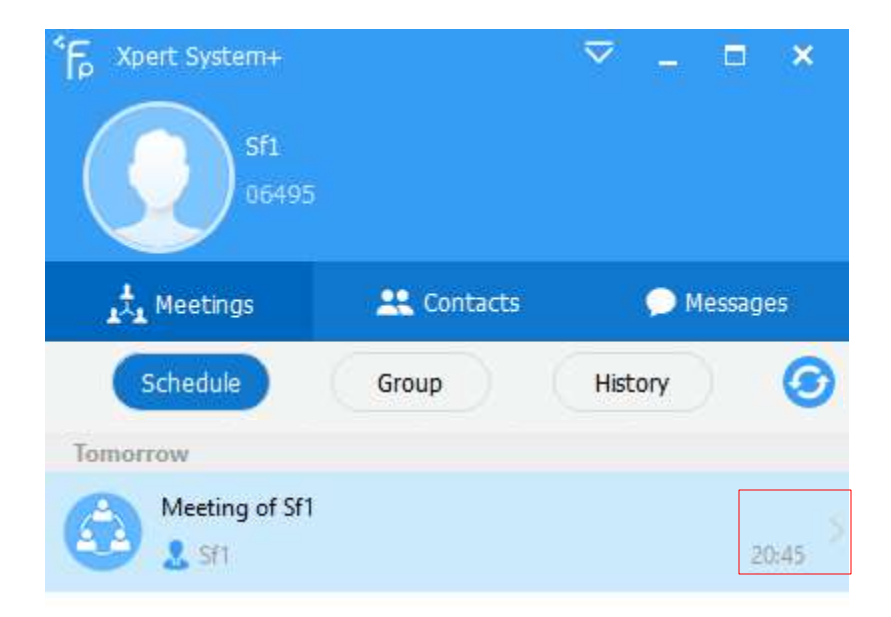

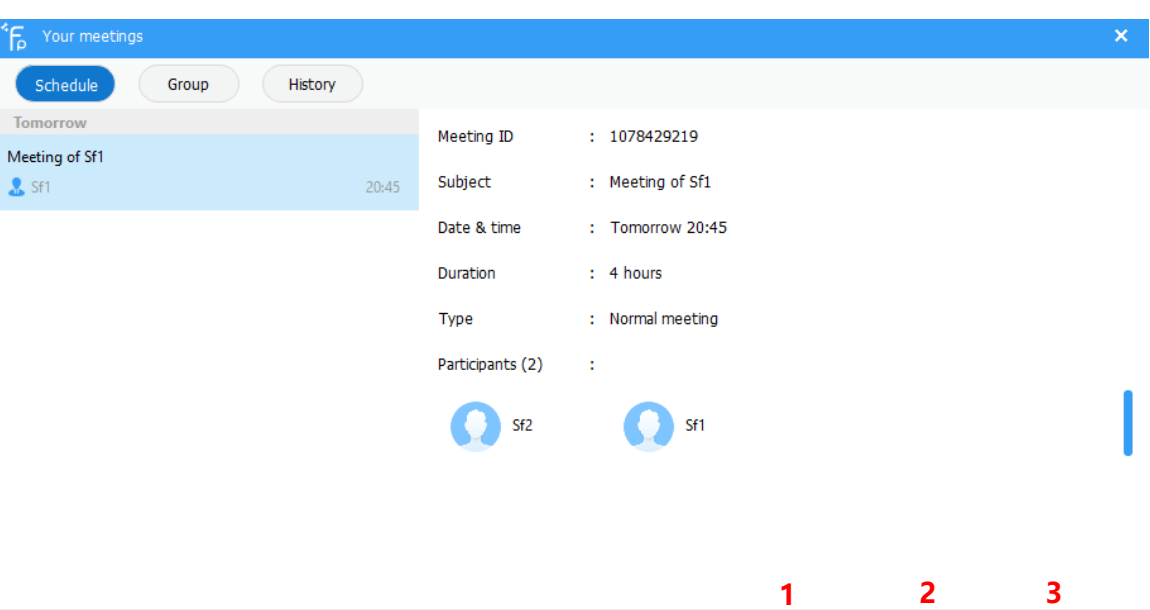

1) **Copy Invitation** – You can copy and share the invitation with other users to join the meeting using this invitation URL

Cancel meeting

- 2) **Edit meeting** You can edit the meeting information, date and time
- 3) **Cancel meeting** Cancel the scheduled meeting

The invitation URL will be as shown as picture below:

Sf1 invites you join into a XpertSystem+ meeting Topic: Meeting of Sf1 Meeting ID: 1078429219 Password: Join XpertSystem+ meeting at http://us.sfvmeet.com/facepro/meeting.php? meeting\_id=1078429219&ctx=bfe560816c612b3e8984b9aabef6abf9&v=esfppl **us** 

Click on the invitation URL and will be given instructions to join the meeting.

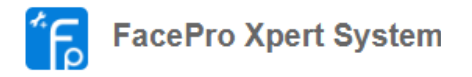

#### **Meeting of Singapore**

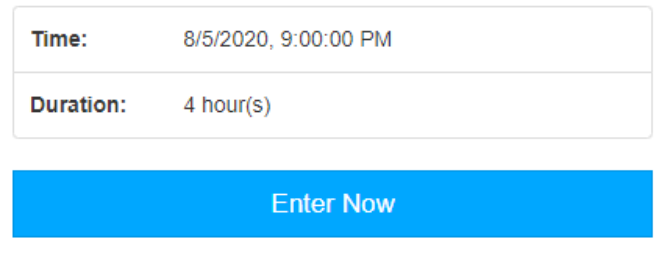

NOTE: If you have not installed FacePro, please download and install it via the link below or you will not be able to join the meeting.

Download FacePro Xpert System

#### <span id="page-23-0"></span>**6.2.2 Join meeting with meeting ID**

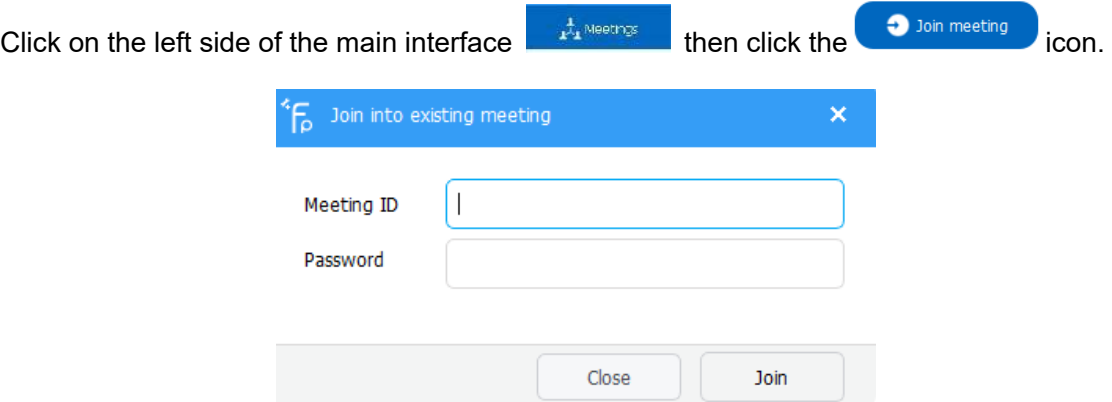

Get the meeting ID from the schedule meeting interface.

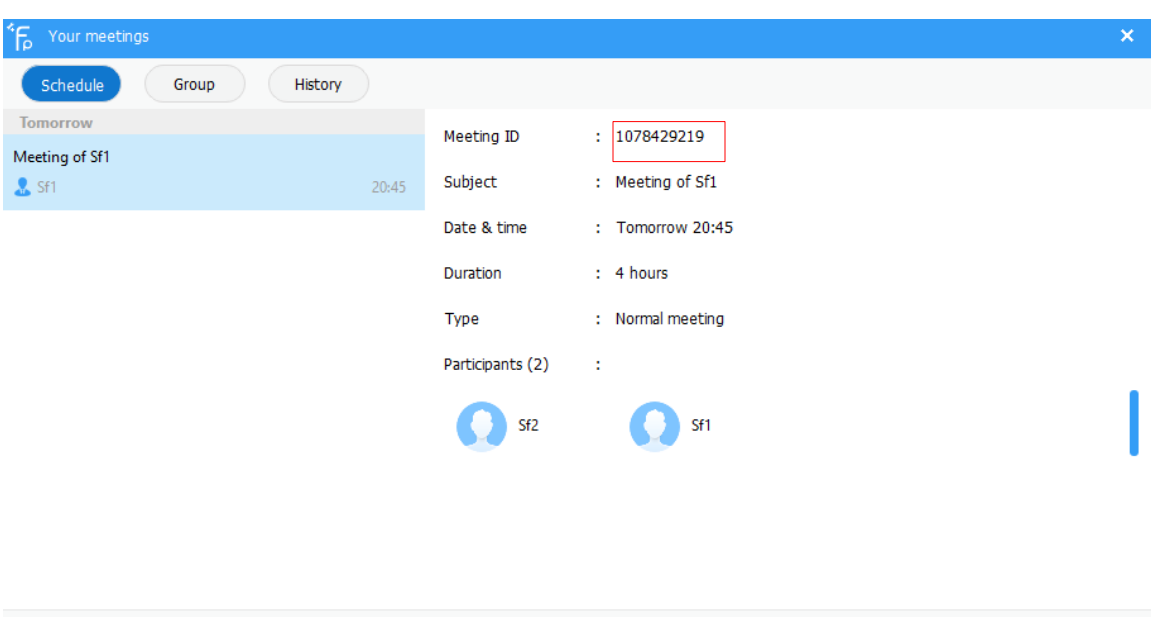

Copy invitation

 $\boxed{\phantom{a}$  Edit meeting  $\boxed{\phantom{a}}$ 

Cancel meeting

# <span id="page-24-0"></span>**6.3 Introduction to MCU meeting functions**

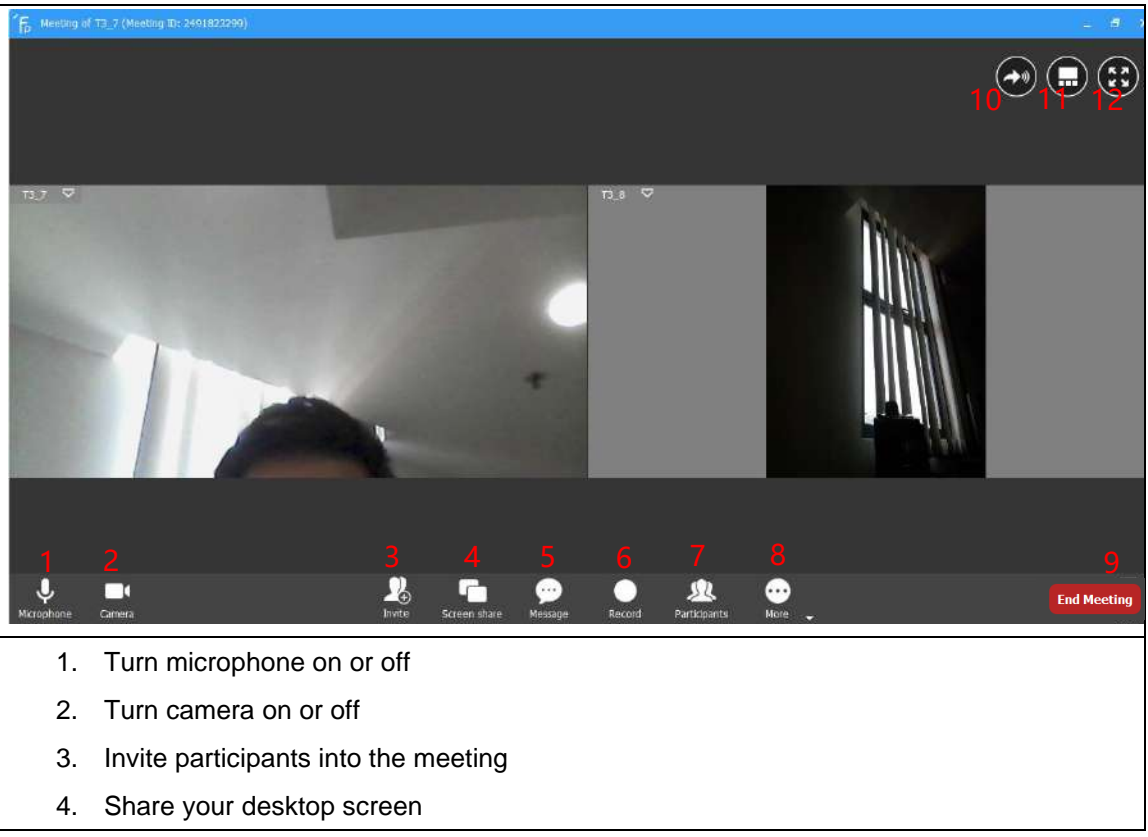

- 5. Chat message
- 6. Record the meeting
- 7. Look at the current participants and the options to grant participants expert authority
- 8. More Streaming option (meeting URL will be generated and other users can view the meeting from the webpage), change video resolution up to 4K, change maximum number of videos that can be displayed in a single page and etc…
- 9. Exit the meeting
- 10. Change to audio mode meeting
- 11. Change meeting interface
- 12. Full screen

#### <span id="page-25-0"></span>**6.3.1 Invite participant/expert during meeting**

The person who initiated the meeting will be referred as 'Chairman'. Chairman can invite other participants/experts at any time, remove participants, mute participant's microphone, and off participant's camera.

Click on "Invite" and select the participants from the contact list

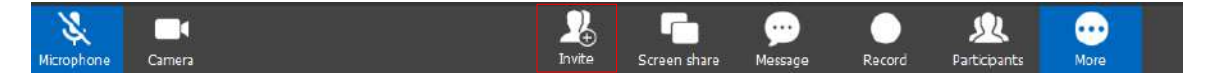

#### <span id="page-25-1"></span>**6.3.2 Send meeting invitation URL during meeting**

Click on "Participants" and click on 'Information'

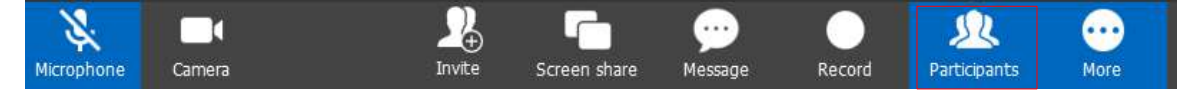

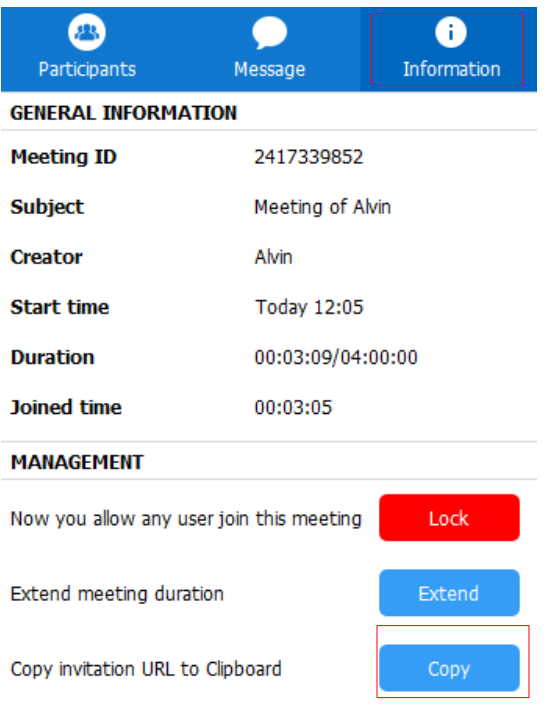

Click on Copy to send the invitation URL via email or any messaging platform

## <span id="page-26-0"></span>**6.3.3 Remove participant/expert during meeting**

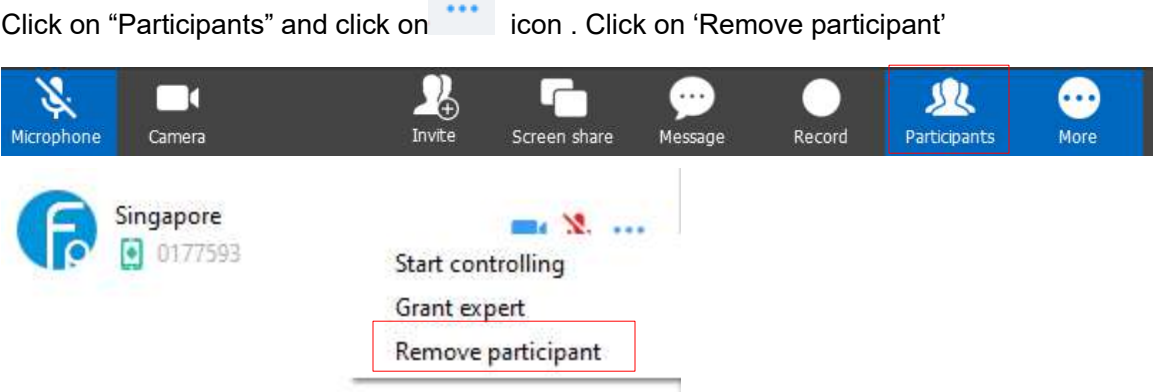

# <span id="page-26-1"></span>**6.3.4 Mute participant's/expert's microphone and off camera during meeting**

Click on 'Participants' click on the 'Microphone' or 'Camera' icon to turn on and off the participant's microphone or camera.

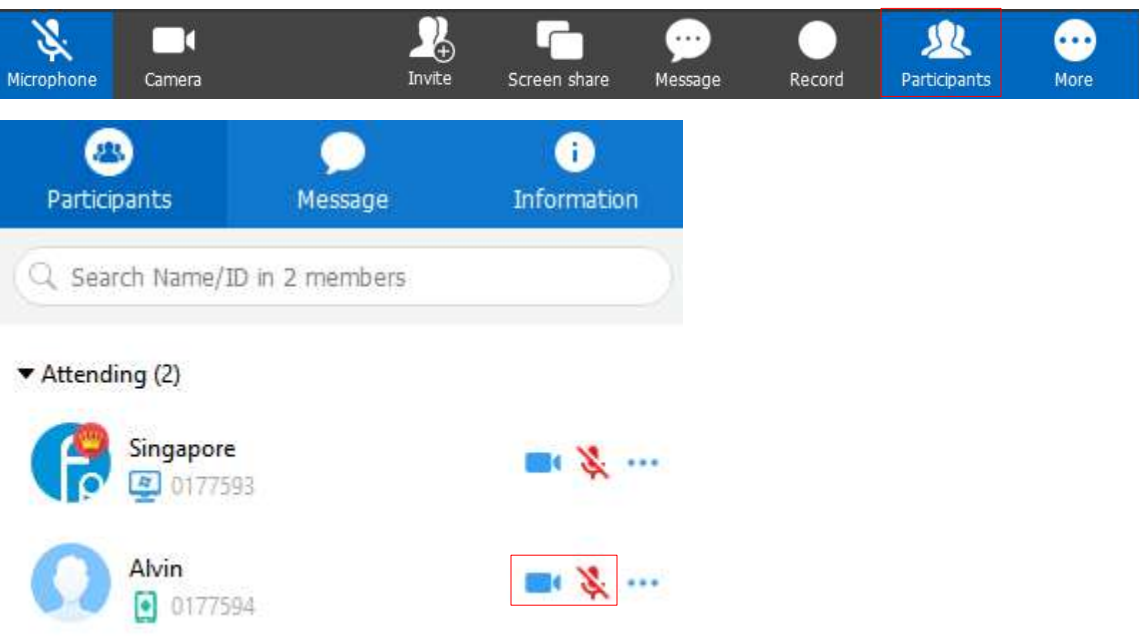

# <span id="page-27-0"></span>**6.3.5 Audio mode meeting**

Click on the 'Audio Mode' icon.

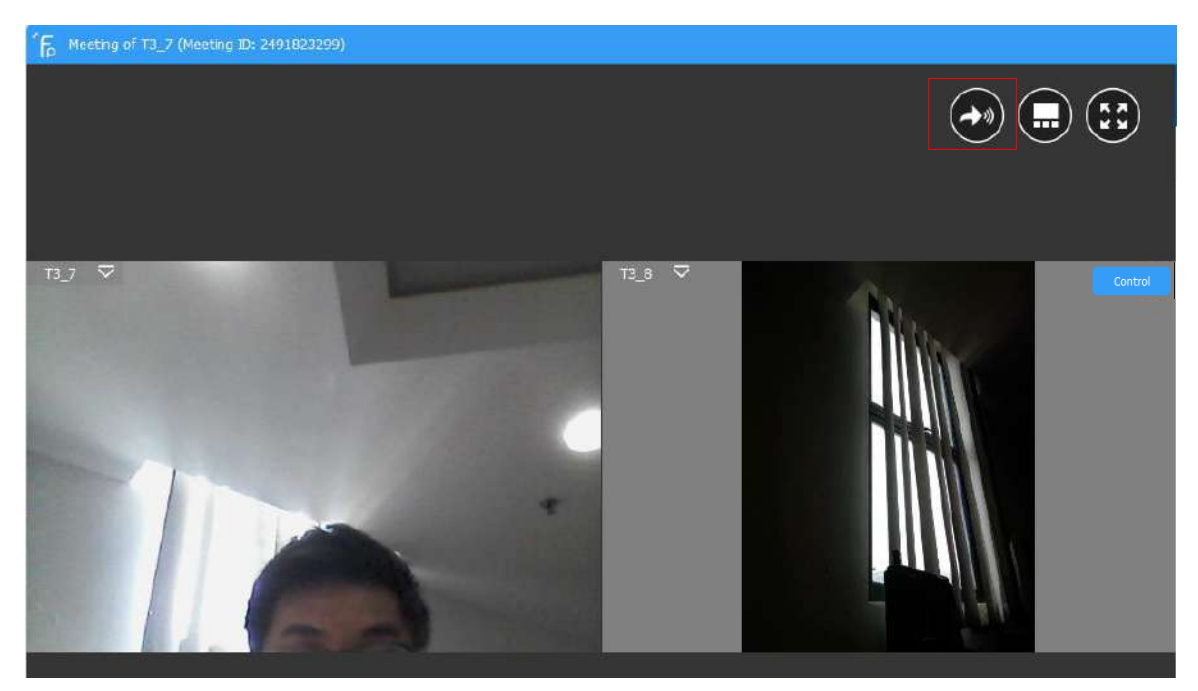

The meeting will be conducted with just audio. Copy the invitation URL to send invitation to other users to join this meeting

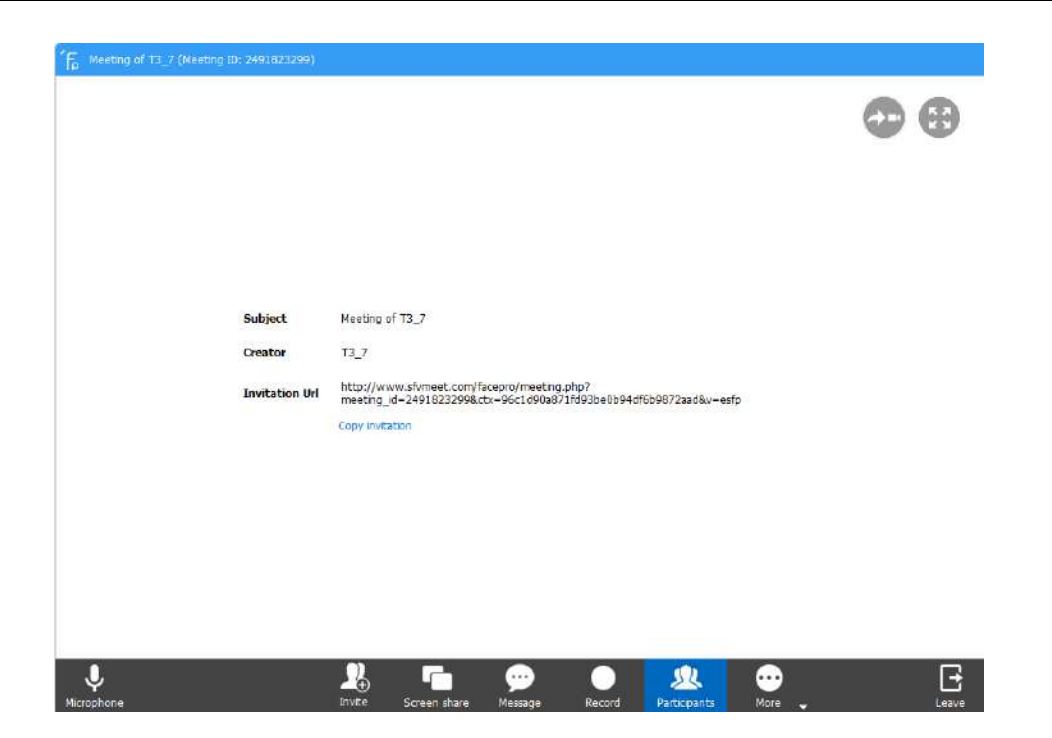

#### <span id="page-28-0"></span>**6.3.6 Grant participant expert authority**

The chairman of the meeting by default has expert authority. You can select a participant to

be a remote expert in the meeting, right on the icon and click "Grant Expert", the participant now gets the expert authority.

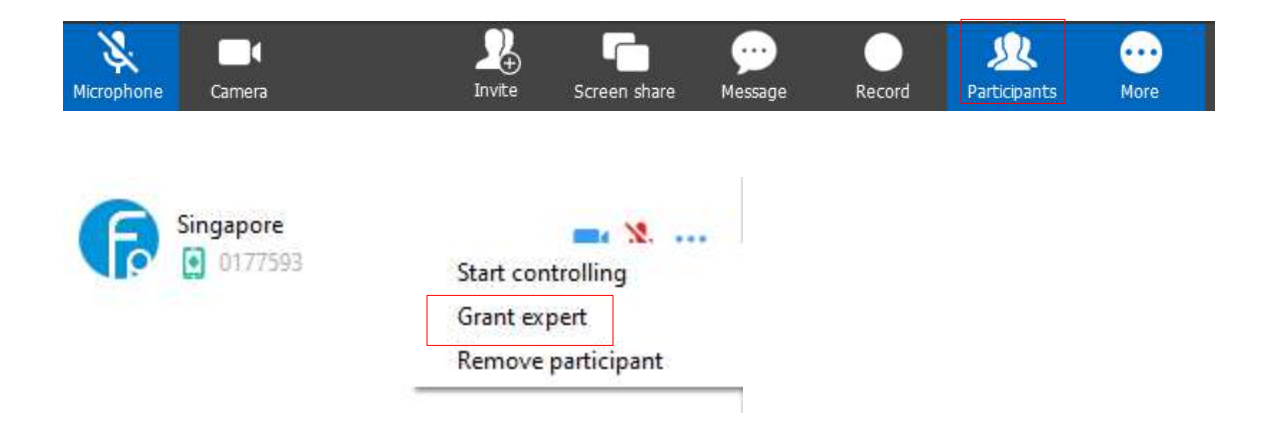

## <span id="page-29-0"></span>**6.3.7 Remote Expert Control Function**

After the remote expert selects a participant that needs remote guidance, click on the section icon to remote control. The remote control function is the same as point to point video call. [Refer to this.](#page-16-1) If there are multiple remote experts in a meeting, only one remote expert is allowed to control one participant/site and other experts/participants will see the same screen in real-time.

#### <span id="page-29-1"></span>**7. Customer support**

Any updates to this software will be posted on the company's official website, please visit http://www.softfoundry.com.

If you encounter problems during use, please contact us at support@softfoundry.com

Customer Service Phone: 4006888640

Thanks again for your support and trust in our products.